# **فصل دوم**

## **پیاده سازی و نصب ESXi VMware**

همانطور که در فصل اول خواندید ، ESXi ، بنیاد vSphere را تشکیل می دهد. اگرچه نصب آن چندان پیجیده نیست اما برای پیاده سازی محیط مجازی مناسب ، نیاز است که تنظیمات و Option های آن را درک کنیم.در این فصل، موارد زیر بحث خواهد شد:

- نیازمندی های ESXi
- طرح ریزی برای نصب ESXi
	- پیاده سازی ESXi
	- انجام تنظیمات پس از نصب

**پیش نیاز های سخت افزاری برای 5.5 ESXi**

حداکثر توان محاسباتی 5.5 ESXi

### **WWW.Modir-Shabake.Com**

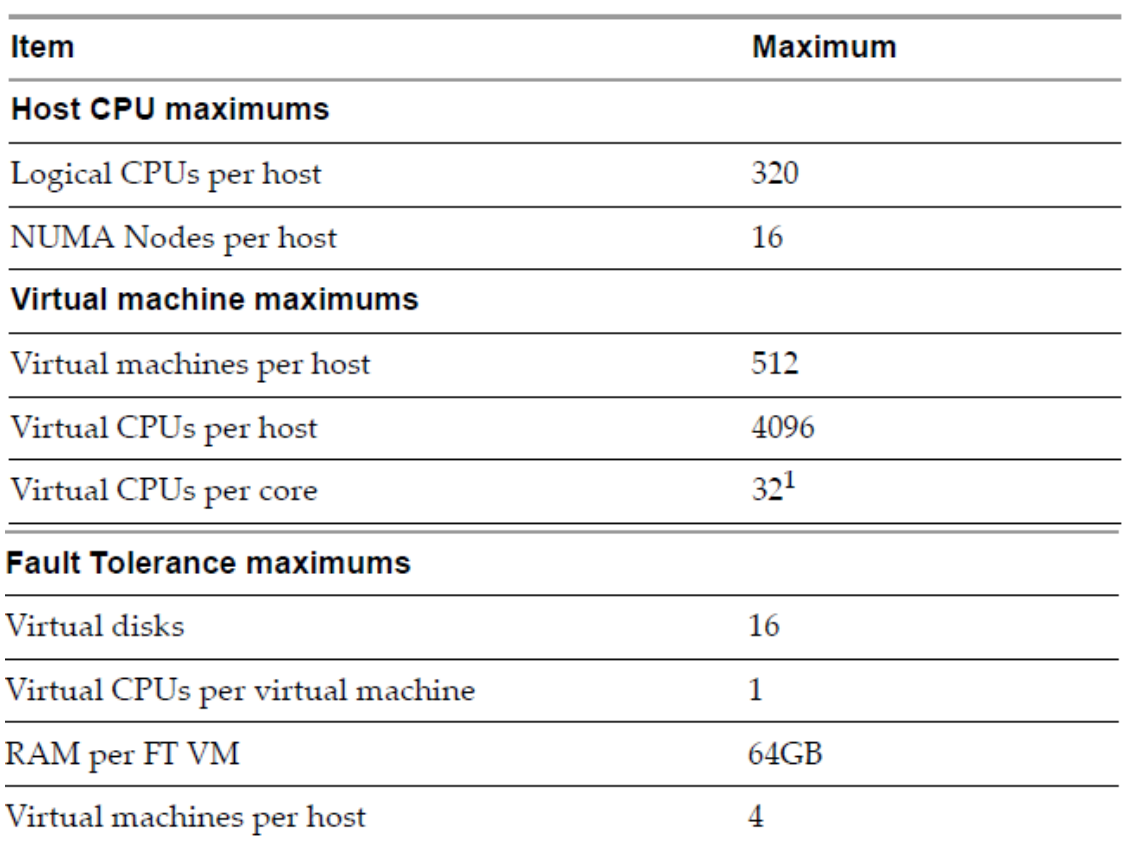

**جدول 1-0**

Memory حداکثر

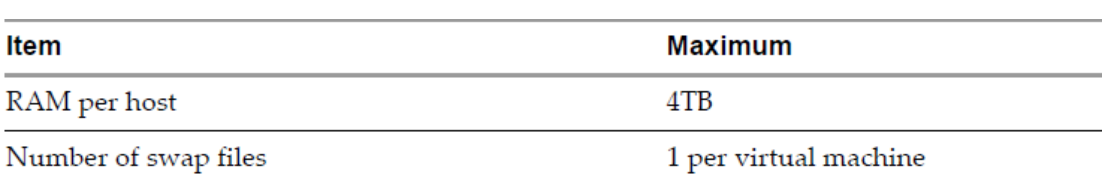

**جدول 2-0**

حداکثر فضای ذخیره سازی

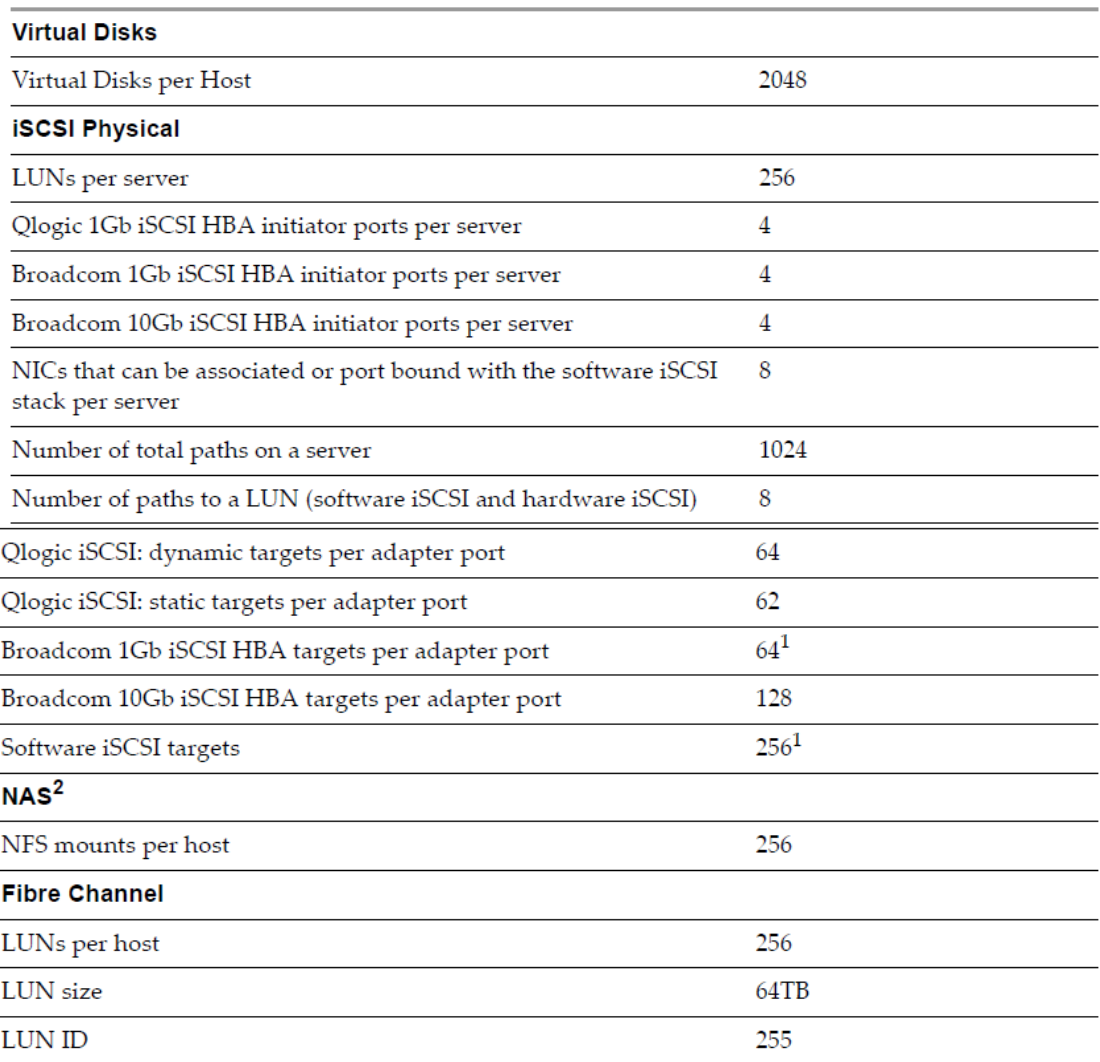

### **WWW.Modir-Shabake.Com**

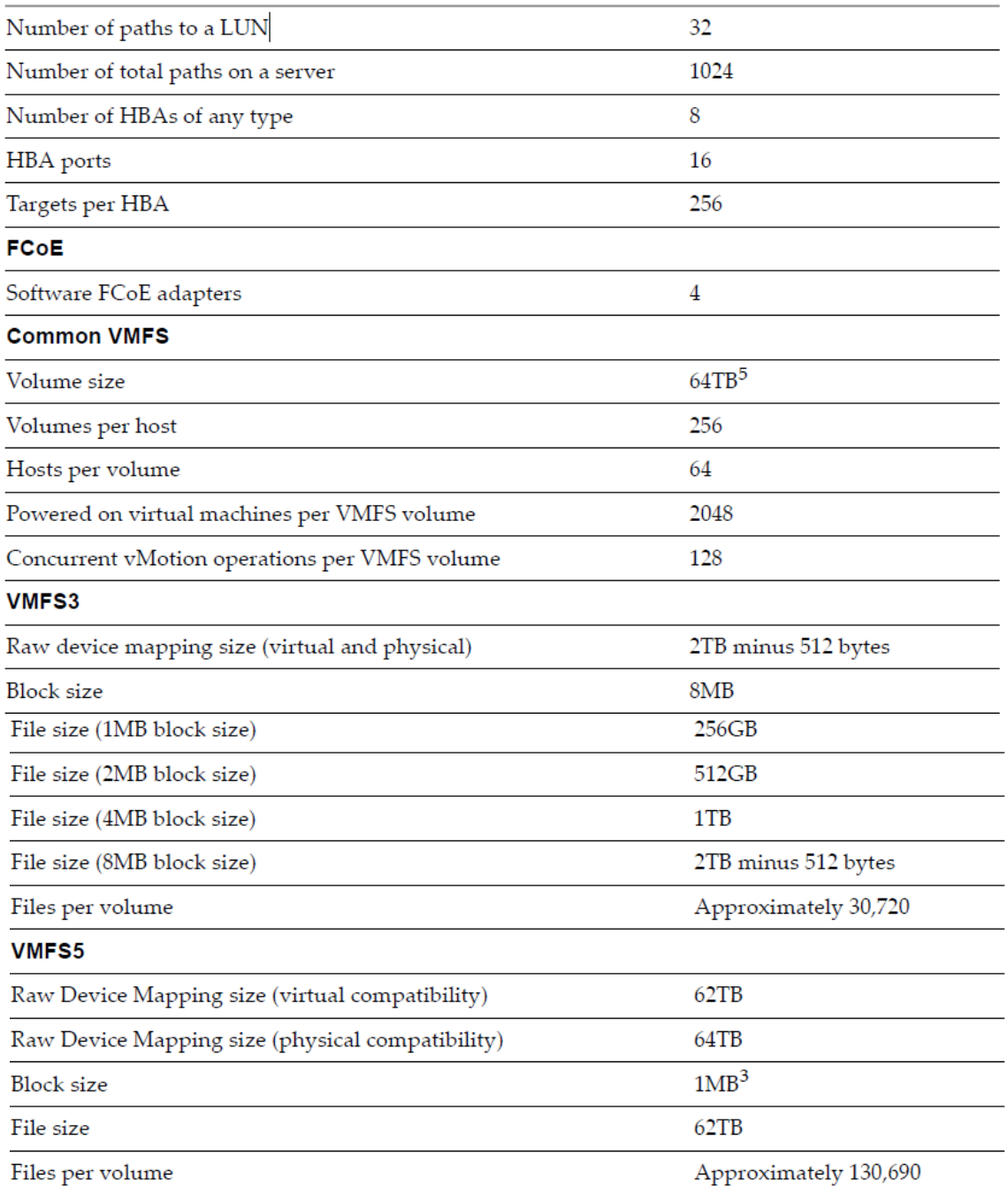

**جدول 3-0**

حداکثر در شبکه بندی

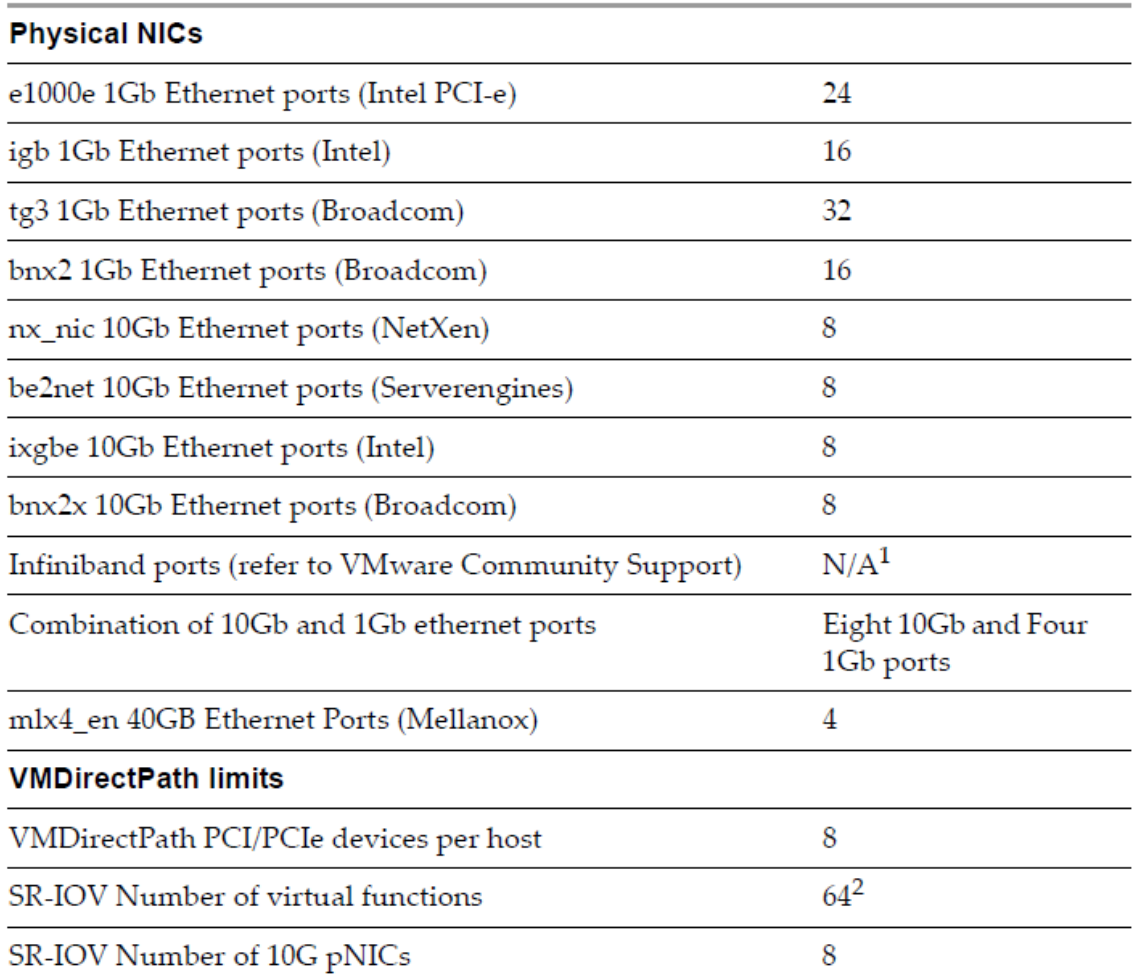

### **WWW.Modir-Shabake.Com**

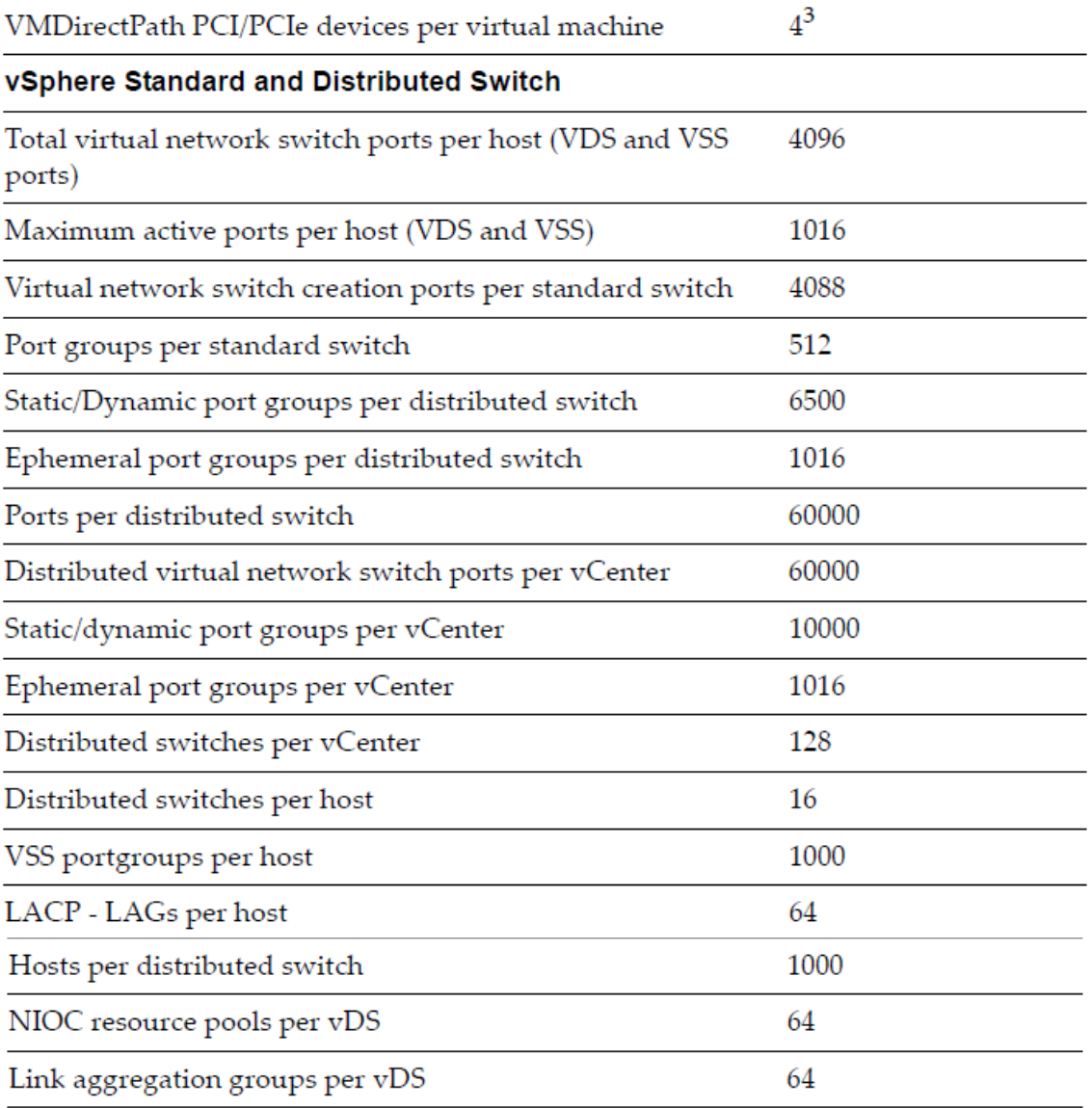

**جدول 4-0**

حداکثر ها برای کالستر های ESXi

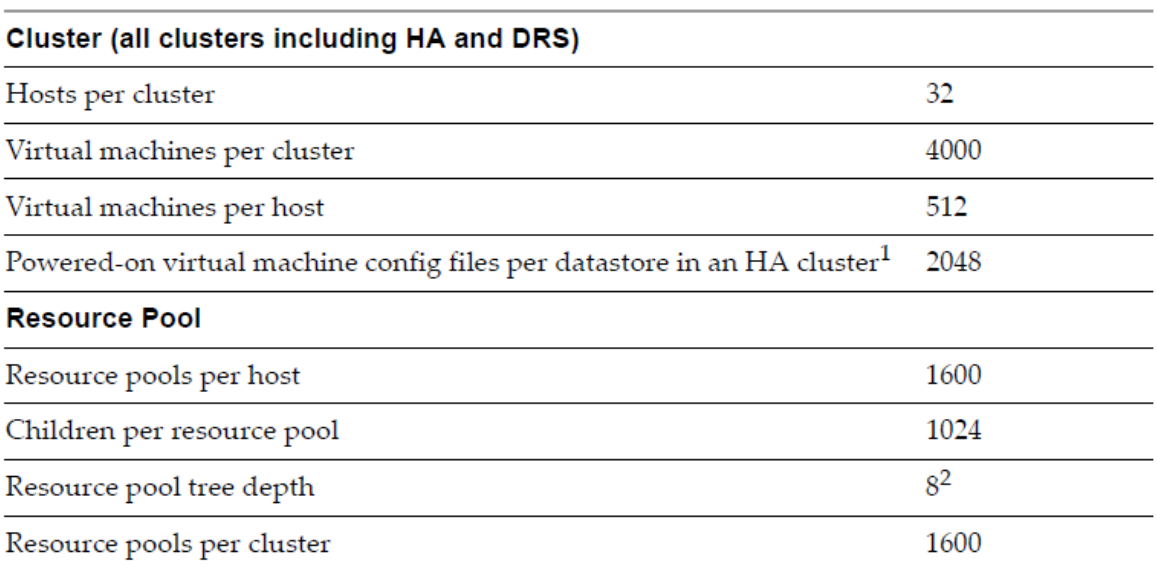

**جدول 5-0**

# **طرح ریزی برای پیاده سازی vSphere VMware**

پیاده سازی vSphere بیش از مجازی سازی سرور هاست ، تاثیر فضای ذخیره سازی ، شبکه بندی و امنیت در محیط vSphere به اندازه اهمیت آنها در سرور های فیزیکی حائز اهمیت می باشد.

بدون طرح ریزی برای پیاده سازی محیط مجازی ، ممکن است با اجرای آن دچار ناسازگاری ، بی ثباتی و اتالف سرمایه سازمان شوید. پروسه طرح ریزی برای پیاده سازی محیط مجازی vSphere ، شامل پاسخ به سواالتی است که برخی از آنها در ذیل آمده است : )دقت کنید که این سواالت جامع نیست(

-از چه نوع سرور هایی برای اساس سخت افزارهای فیزیکی استفاده خواهیم کرد؟ -از چه نوع فضای ذخیره سازی استفاده خواهیم کرد و چگونه اتصال بین آنها و سرورها برقرار خواهد شد؟

-شبکه بندی سرور ها چگونه خواهد بود؟

در برخی شرایط ، پاسخ به برخی از آنها ، پاسخ سواالت دیگر را نیز تعیین می کند.پس از پاسخ به این دسته از سواالت ، به دو بحث مهم می رسیم ، که بیشتر به تاثیر پیاده سازی محیط مجازی روی فعالیت های سازمان می پردازند. در ادامه به سه مبحث مهم و کلیدی در طرح ریزی vSphere می پردازیم : محاسبه بستر مجازی سازی ، فضای ذخیره سازی و شبکه.

### **انتخاب بستر سرور**

اولین و مهم ترین تصمیم برای طرح ریزی پیاده سازی vSphere ، انتخاب سخت افزار و بستر برای سرور ها می باشد. در مقایسه با سیستم عامل های قدیمی مانند Windowsو linux ، ESXi محدودیت های سخت افزاری بیشتری دارد.

ESXi لزوماً هر Storage Controller و یا هر کارت شبکه موجود در بازار را پشتیبانی نمی کند. اگرچه محدودیت های سخت افزاری باعث می شوند که ESXi از همه سخت افزار ها پشتیبانی نکند ، لیکن سبب می شود که سخت افزار های پشتیبانی شده ، تست شده و مطمئن عمل کنند.

برای مشاهده سخت افزارهای پشتیبانی شده می توانید به آدرس . مراجعه فرمایید [www.vmware.com/resources/compatibility](http://www.vmware.com/resources/compatibility/) یافتن سروری که از لحاظ سخت افزاری پشتیبانی می شود اولین قدم است. لیکن نکته مهم ، انتخاب سرور مناسب با توازنی دقیق از ظرفیت و قیمت است.

همانطور که در فصل قبل نیز اشاره کردیم ، سرور های عظیم با CPU و RAM های خیلی باال ، لزوما مناسب نیستند. در نقطه ای افزایش CPU و RAM دیگر باعث افزایش کارایی آن نمی شود بلکه تنها هزینه را افزایش می دهد. لیکن انتخاب سرور مناسب برای انواع کاربرد ها مهم ترین نکته به شمار می رود.

**ارزیابی معماری فضای ذخیره سازی** 

انتخاب راهکاری برای فضای ذخیره سازی ، دومین تصمیم مهم قبل از پیاده سازی vSphere می باشد. ویژگی های پیشرفته vSphere مانند FT , HA , DRS ، تنها با داشتن فضای ذخیره سازی Share شده در سازمان امکان پذیر است. VMware ، ویژگی به نام VSAN را در نسخه 5.5 نیز ارائه کرده است که به تفصیل در فصل های بعدی توضیح خواهیم داد.

 vSphere ، از فضاهای ذخیره سازی فیبر نوری و فیبر نوری روی کارت شبکه ، فضاهای ذخیره سازی مبتنی بر iSCSI و فضاهای ذخیره سازی NFS نیز پشتیبانی می کند. هم چنین vSphere ، استفاده ی چندین پروتکل ذخیره سازی توسط یک راهکار را در محیط مجازی امکان پذیر کرده است، که از این نظر انعطاف پذیری باالیی را برای انتخاب راهکار ذخیره سازی را فراهم کرده است. در حین انتخاب راهکار ذخیره سازی سواالت زیر را در نظر بگیرید :

- چه نوعی از Storage برای فضای ذخیره سازی موجود و زیر ساخت شبکه ای موجود در سازمان بهتر است؟
	- آیا تجربه ای در انواع مختلف Storage داشته اید؟
	- آیا راهکار ذخیره سازی مورد نظر می تواند از محیط شما پشتیبانی کند ؟

 آیا راهکار مورد نظر ، با قابلیت های پیشرفته vSphere ، یکپارچه می باشد؟ در مورد ایجاد و مدیریت Storage ها به تفصیل در فصل های بعدی خواهیم پرداخت.

### **یکپارچگی با زیر ساخت شبکه**

سومین و آخرین تصمیم مهم برای طرح ریزی vSphere ، یکپارچگی با زیر ساخت شبکه موجود درسازمان می باشد. البته این تصمیم به انتخاب سخت افزار سرور ها و پروتکل Storage ها نیز بستگی دارد.

به عنوان مثال، زمانی که سازمانی یک مدل سرور انتخاب می کند، برای انتخاب کارت شبکه محدود می شود چرا که سرور مورد نظر سازمان تنها چند کارت شبکه را پشتیبانی می کند. به طور مشابه، اگر سازمانی iSCSI یا NFS را به جای فیبر نوری استفاده می کند، باید از کارت شبکه های بیشتری برای هاست های ESXi خود بهره بگیرد. هم چنین سازمانها برای vMotion و FT نیاز به کارت شبکه های مناسب دارند. برای درک چگونگی ایجاد و تنظیم شبکه های مجازی در فصل های بعد به تفصیل توضیح خواهیم داد. در این قسمت چند نکته مهم در این مورد را یادآوری می کنیم.

مدیریت شبکه ESXi ، حداقل به یک کارت شبکه نیاز دارد.قویا پیشنهاد می شود بیش از یک کارت شبکه برای هاست ESXi استفاده شود. در حقیقت ، برای برخی ویژگی ها مانند HA ، بهتر است که بیش از یک کارت شبکه داشته باشد.

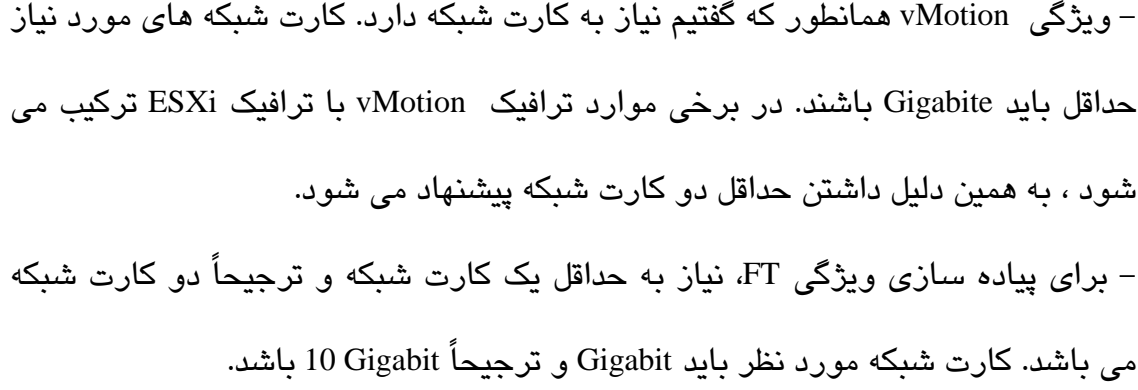

### **پیاده سازی ESXi**

برای پیاده سازی محیط مجازی vSphere ، ابتدا باید برای چگونگی پیاده سازی ESXi ، تصمیم گیری نمایید. به سه روش زیر می توانید ESXi را پیاده سازی کنید : -راه اندازی اتوماتیک ESXi-نصب به صورت Unattended-پیاده سازی تعاملی از بین راه های باال ، پیاده سازی تعاملی ساده ترین روش برای نصب ESXi میباشد. پیچیده ترین و قویترین راه ، راه اندازی اتوماتیک آن است. در این قسمت با ساده ترین روش نصب ESXi آغاز می کنیم.

### **نصب تعاملی ESXi**

ESXi VMware را روی سرور های فیزیکی به عنوان یک سیستم عامل، نصب می کنند.اما برای تمرین ، بهتر است که آن را به صورت یک ماشین مجازی نصب کنیم. پس برای باال آوردن آن به صورت یک ماشین مجازی، ابتدا نسخه 10.0Workstation VMware ، را نصب کنید. سپس با طی مراحل زیر زمینه را برای نصب ESXi، فراهم کنید.

.7ابتدا یک ماشین مجازی تعریف می کنیم. روی گزینه Machine Virtual New،کلیک کنید.

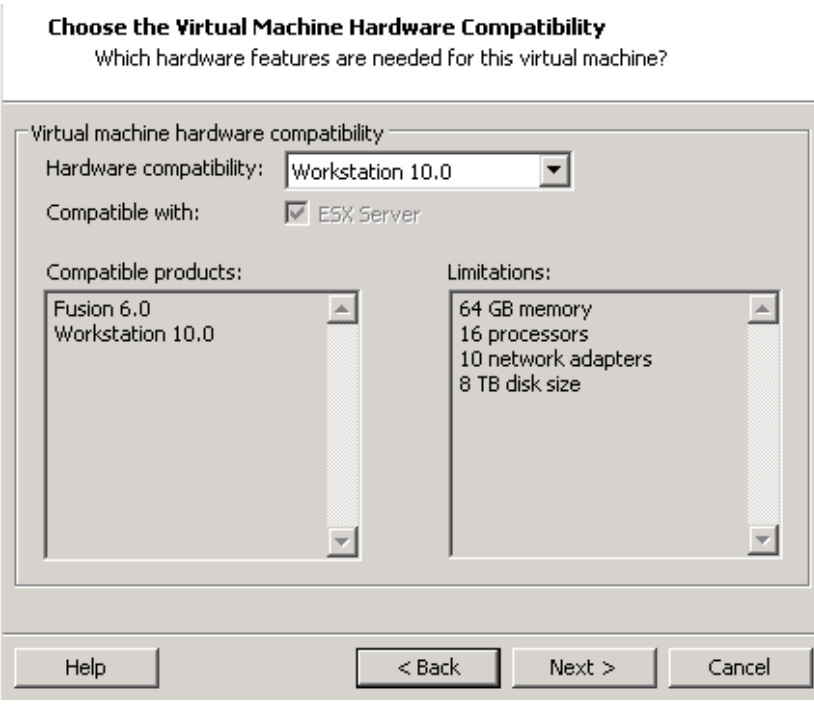

**شکل 10**

.7 سپس نام سیستم عاملی که می خواهید نصب کنید را انتخاب می کنید، که در این مرحله، 5 ESXi VMware که 5.5 را نیز پشتیبانی می کند، را انتخاب می کنیم.

### **WWW.Modir-Shabake.Com**

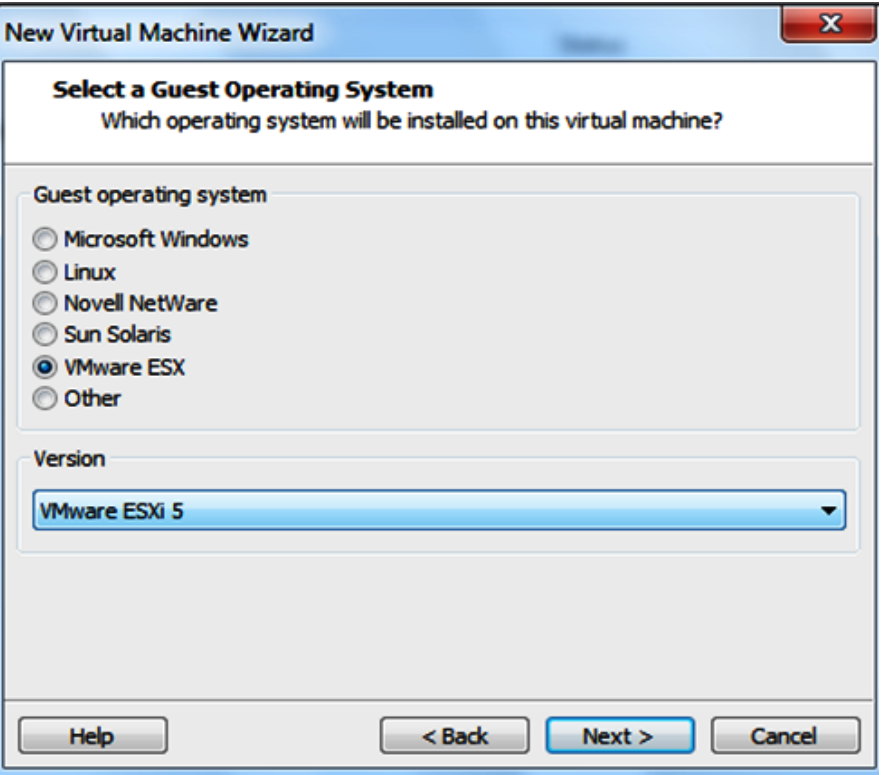

**شکل 11**

.7در پنجره بعدی، نام ماشین مجازی و محل قرار گرفتن آن را انتخاب می کنید.

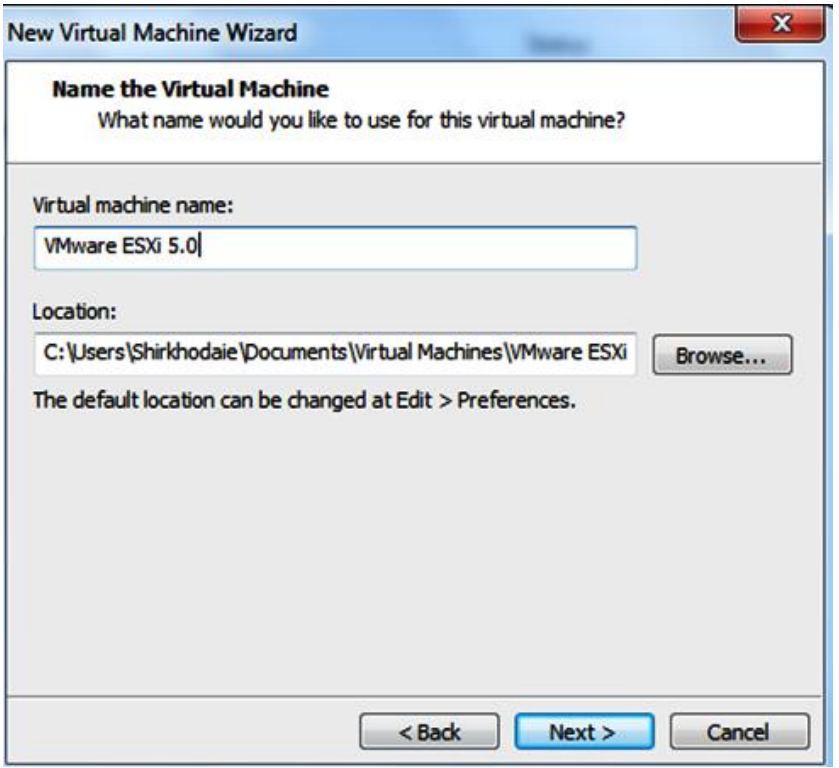

**شکل 12**

.7در قسمت configuration Processor، تعداد CPU ها و تعداد هسته هایی که به این ماشین

مجازی می خواهید اختصاص بدهید را مشخص می کنید.

#### **WWW.Modir-Shabake.Com**

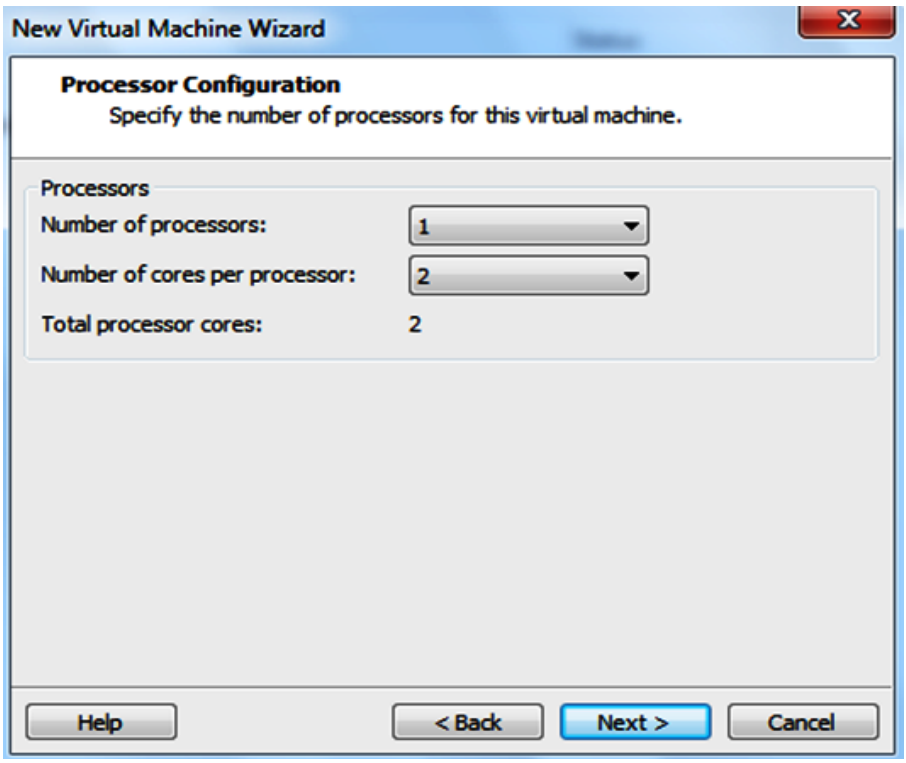

**شکل 13**

.7در قسمت Memory، میزان RAM برای ماشین مجازی خود را تعیین می کنید، که برای

نصب ESXi، حداقل GB،2 نیاز است.

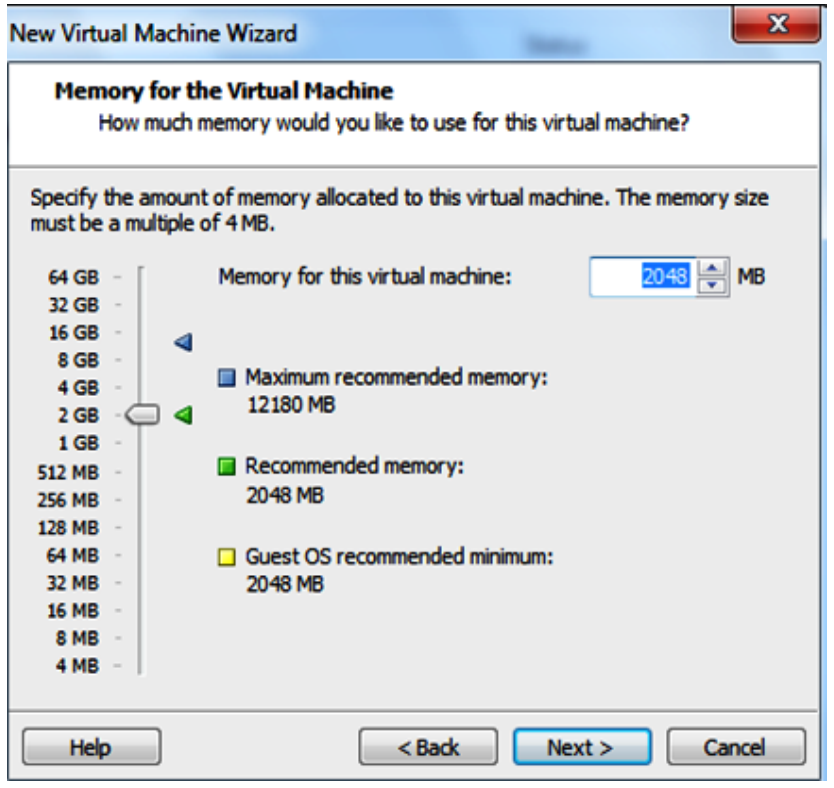

**شکل 14**

.8 تنظیمات کارت شبکه را روی حالت Bridge بگذارید.

#### **WWW.Modir-Shabake.Com**

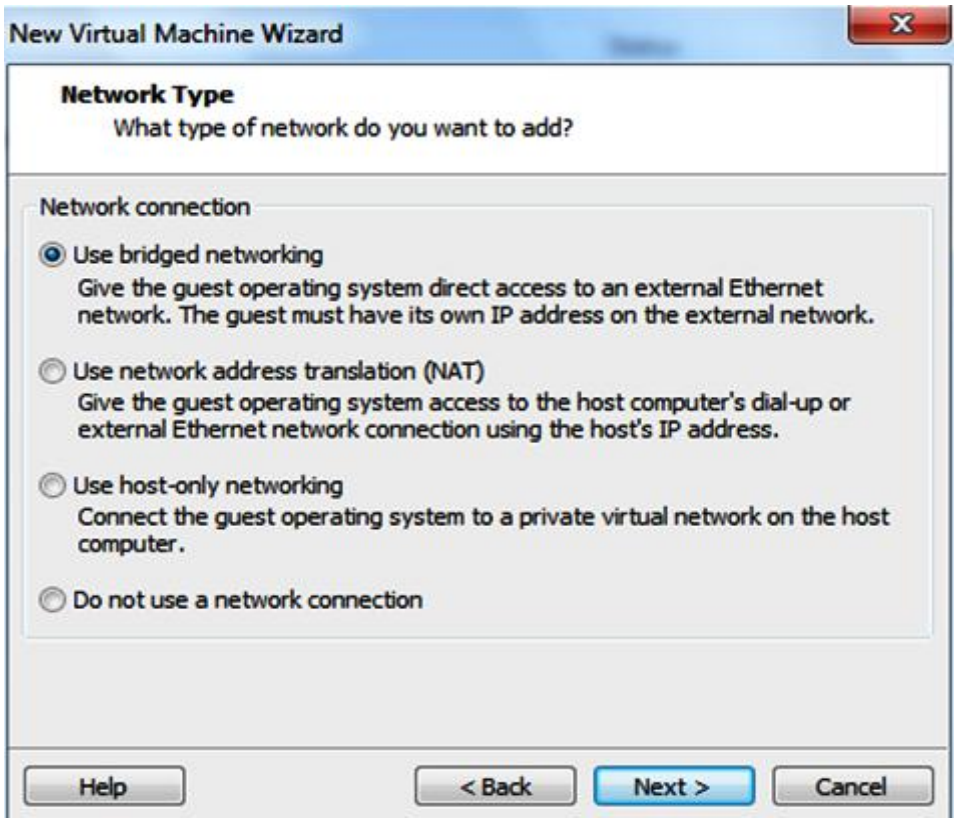

**شکل 15**

.0 تا مرحله آخر باقی گزینه ها را در حالت پیش فرض قرار دهید.سپس ماشین مجازی را با مشخصاتی که شما برای آن تعیین کردید، آماده می کند. حال فقط نصب سیستم عامل آن باقی مانده است.اما قبل از نصب سیستم عامل باید تنظیماتی را در Setting ماشین تغییر دهیم. به این منظور روی Setting Machine Virtual Edit، کلیک کنید.

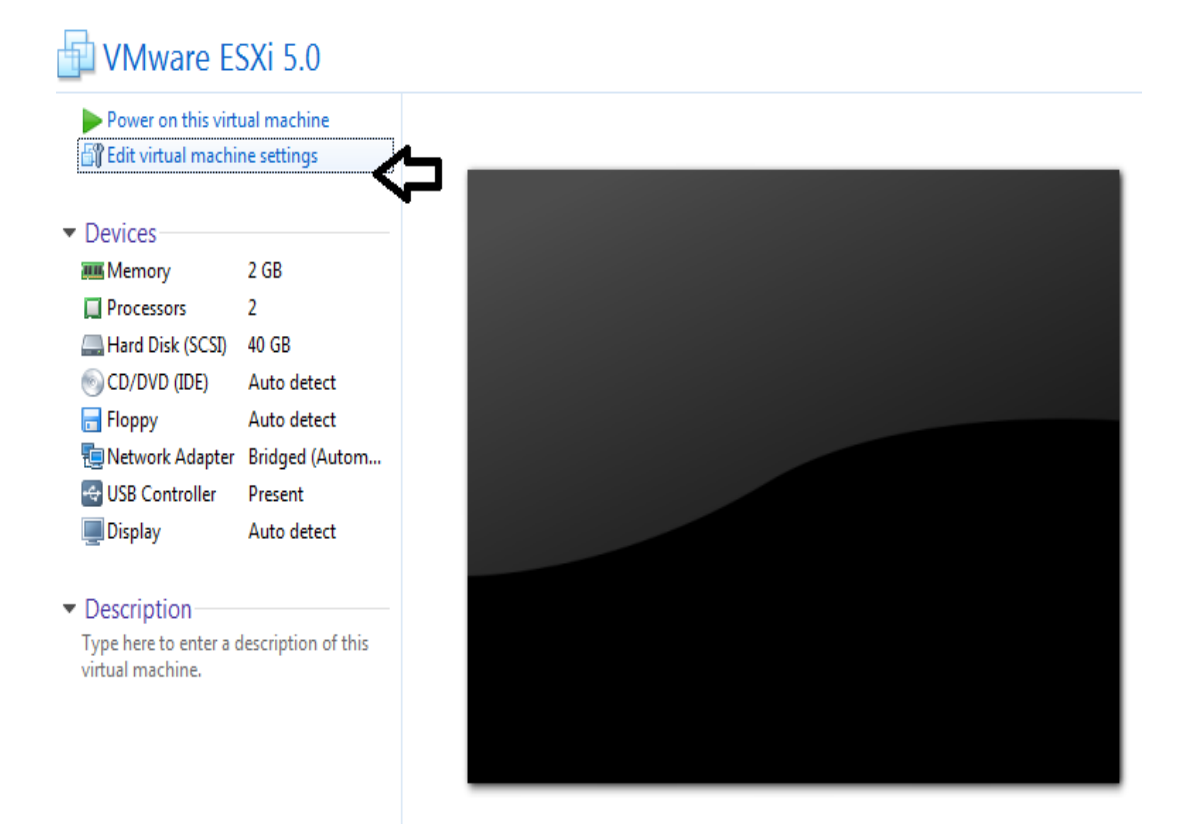

**شکل 16**

.6 سپس در قسمت DVD/CD ، فایل Iso نصب سیستم عامل ESXi، را به آن معرفی می کنیم که ماشین مجازی با آن فایل Iso ،Boot شود و نصب شود.

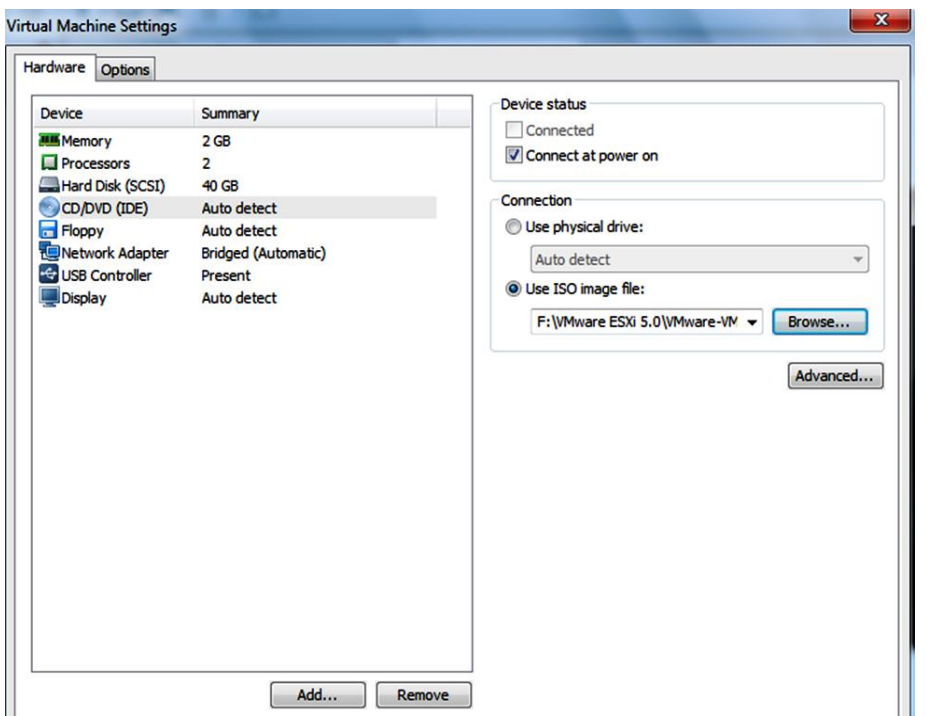

**شکل 11**

.6 پس از اتمام کار، ماشین را روشن می کنیم و ماشین از روی فایل iso باال می آید. .77 اگر سرور فیزیکی دارید مطمئن شوید که سرور مورد نظر از روی ROM-CD بوت می شود و CD نصب 5.5 ESXi را داخل ROM-CD قرار داده و آن را از روی CD مورد نظر بوت کنید.

در هر دو حالت فیزیکی و مجازی پس از بوت شدن از روی CD ،پنجره زیر نمایان می شود. گزینه Installer Standard 5.5 ESXi را انتخاب کنید.

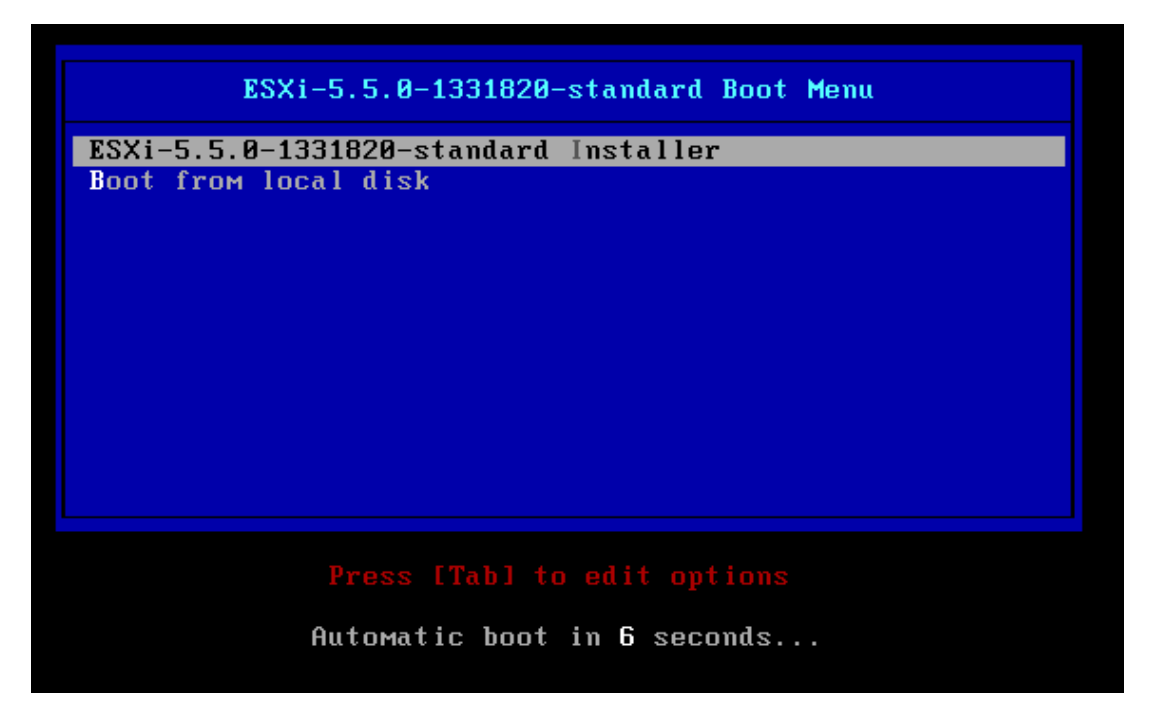

**شکل 11**

سپس شروع به Load کردن فایل های مورد نیاز برای نصب می کند.

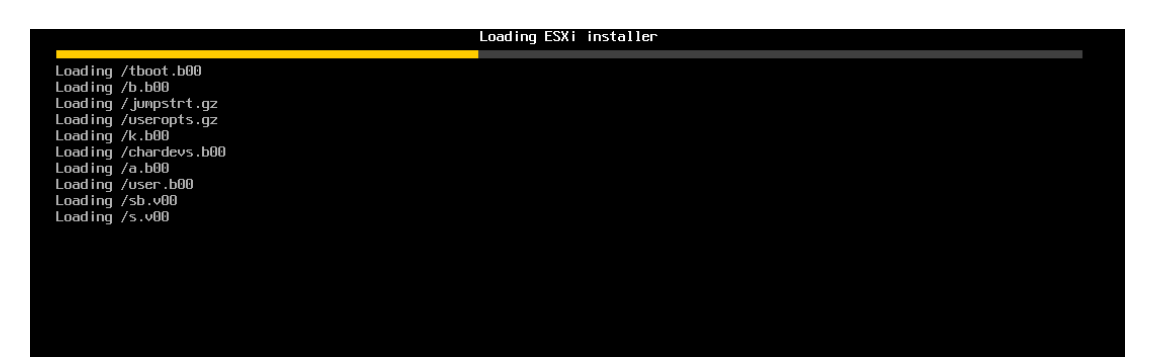

**شکل 11**

پس از load شدن فایل های مورد نیاز از CD ، شروع به چک کردن Registry و سایر موارد

می کند.

#### **WWW.Modir-Shabake.Com**

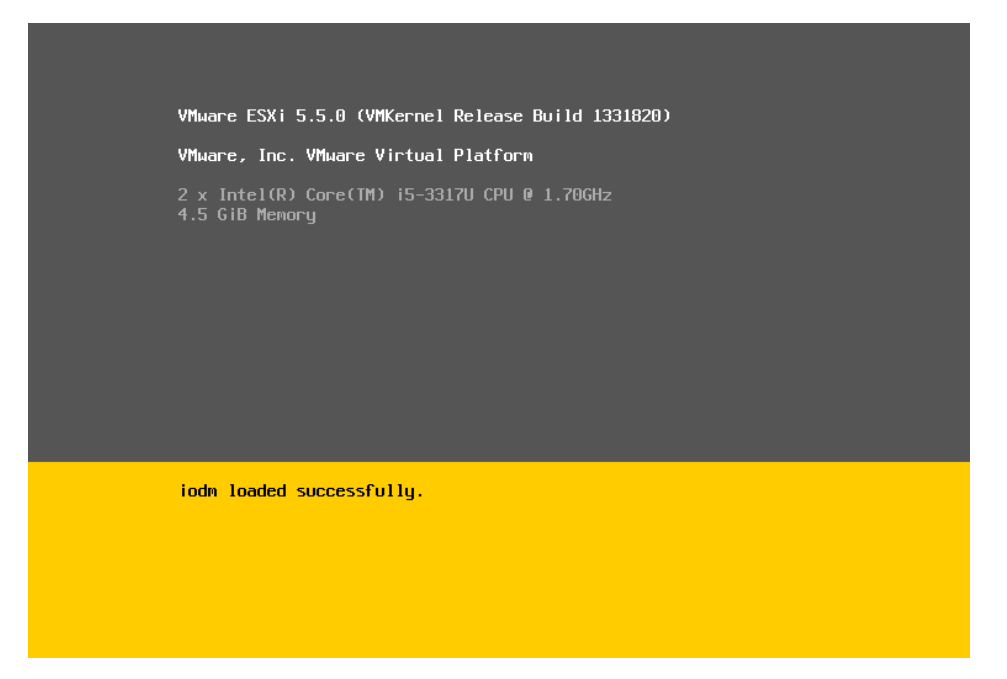

**شکل 20**

و پس از آن wizard نصب آغاز می شود.اولین پنجره در مورد سیستم هایی صحبت می کند که ESXi با آنها compatible هستند،و به همین جهت ما را به سایت VMware ارجاع

داده است.برای ادامه روال نصب Enter را بزنید.

Welcome to the VMware ESXi 5.5.0 Installation VMware ESXi 5.5.0 installs on most systems but only systems on VMware's Compatibility Guide are supported. Consult the VMware Compatibility Guide at: http://www.vmware.com/resources/compatibility Select the operation to perform. (Esc) Cancel (Enter) Continue

**شکل 21**

پنجره بعدی برای موافقت با License آن است که با فشردن کلید 11F آن را پذیرفته و به

پنجره بعد می روید.

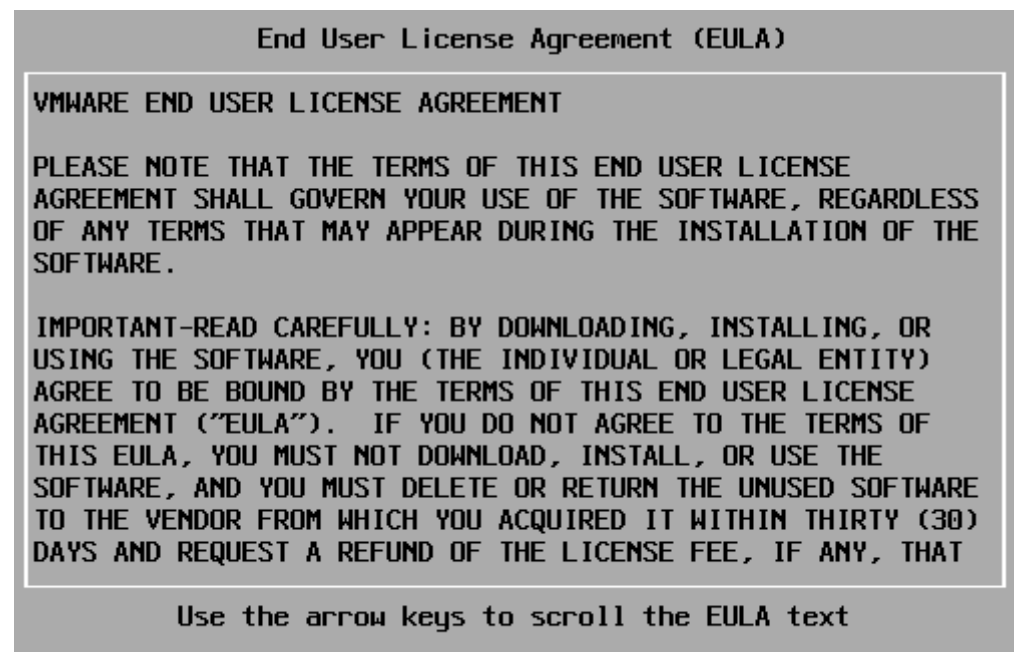

(F11) Accept and Continue (ESC) Do not Accept

**شکل 22**

ESXi برای نصب نیاز به داشتن فضا دارد ، پنجره بعدی برای انتخاب Storage است. در

شکل های زیر دو حالتی که ممکن است این پنجره ظاهر شود را نمایش می دهد. شکل زیر

هنگامی است که فضای شما Local باشد و از Storage خارجی استفاده نکرده باشید.

### **WWW.Modir-Shabake.Com**

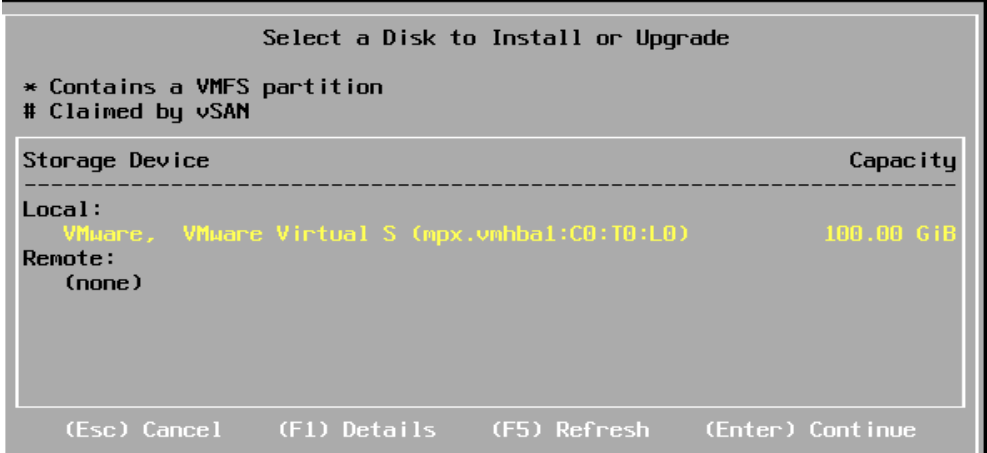

**شکل 23**

پنجره زیر هنگامی نمایش داده می شود که Storage هایی مانند SAN به سرور ESXi

متصل کرده باشید که آنها را به عنوان Storage Remote می شناسد.

| Select a Disk to Install or Upgrade<br>* Contains a VMFS partition<br># Clained by vSAN |                                      |                                                                               |
|-----------------------------------------------------------------------------------------|--------------------------------------|-------------------------------------------------------------------------------|
| Storage Device                                                                          |                                      | Capacity                                                                      |
| local:<br>(name)<br>Renote:                                                             | If Lonical Volume                    |                                                                               |
| $*$ EMC<br>$~\star$ EMC<br>GiB                                                          | <b>SYMMETRIX</b><br><b>SYMMETRIX</b> | $(naa.600009700001926025795)$ 50.00 GiB<br>(naa.600009700001926025795)1000.03 |
|                                                                                         | <b>SYMMETRIX</b>                     | $(naa.600009700001926025795)$ 500.02 GiB                                      |

**شکل 24**

سپس زبان سیستم عامل را انتخاب کرده و با فشردن کلید Enter، به پنجره بعدی می

روید.

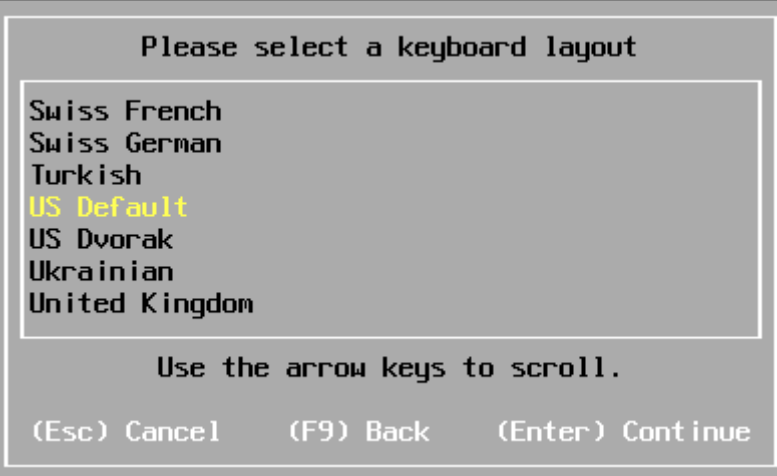

**شکل 25**

سپس password ای را تایپ کنید که در مراحل بعد از آن استفاده می کنیم نام user این

سیستم عامل ، به صورت پیش فرض ، Root می باشد.

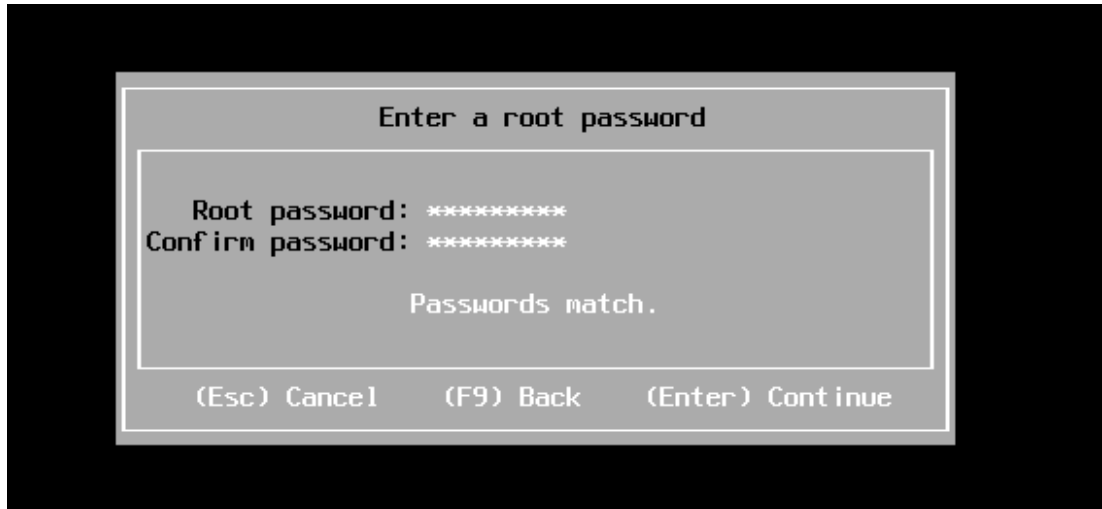

**شکل 26**

با فشردن کلید Enter به پنجره بعدی می روید. سپس نصب آن را تایید کرده و شروع به نصب می کند.

#### **WWW.Modir-Shabake.Com**

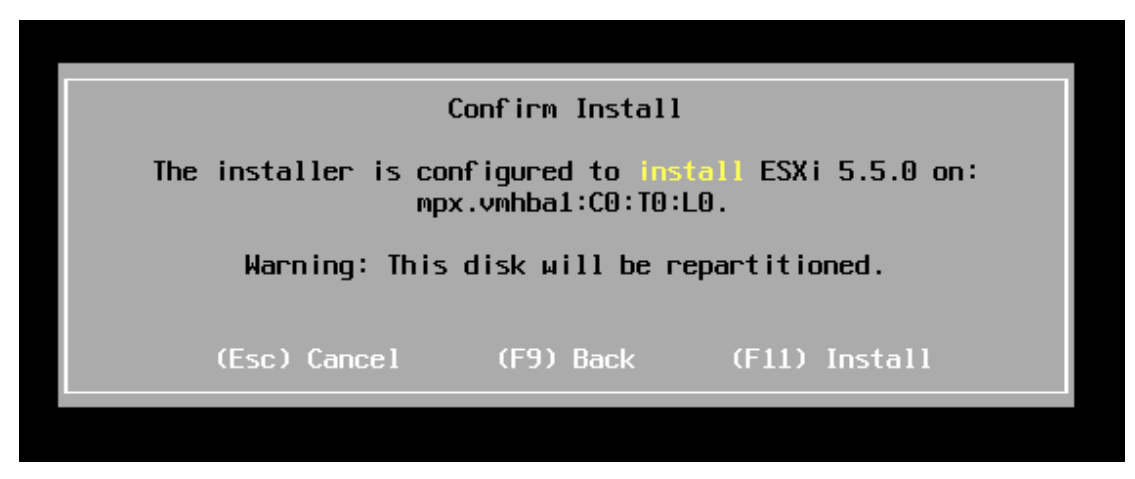

**شکل 21**

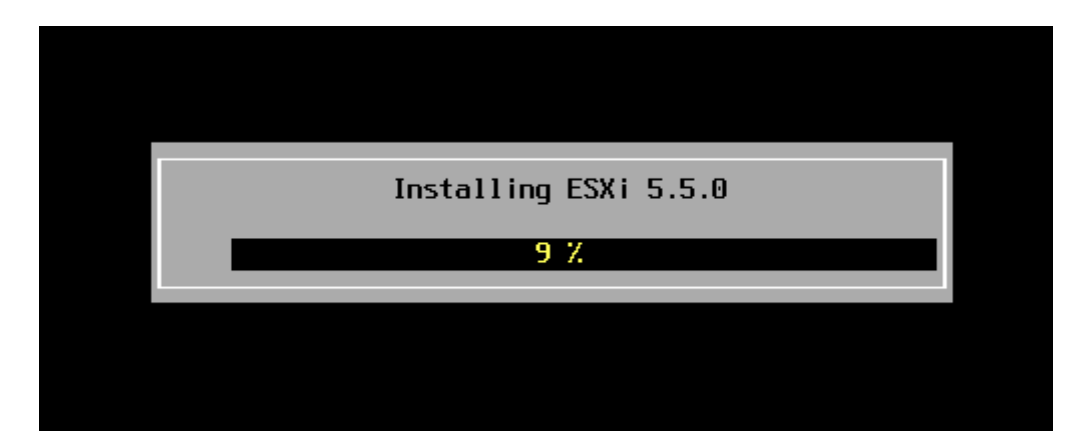

**شکل 21**

پس از اتمام نصب،پنجره زیر به نشانه پایان نصب به نمابش در می آید.

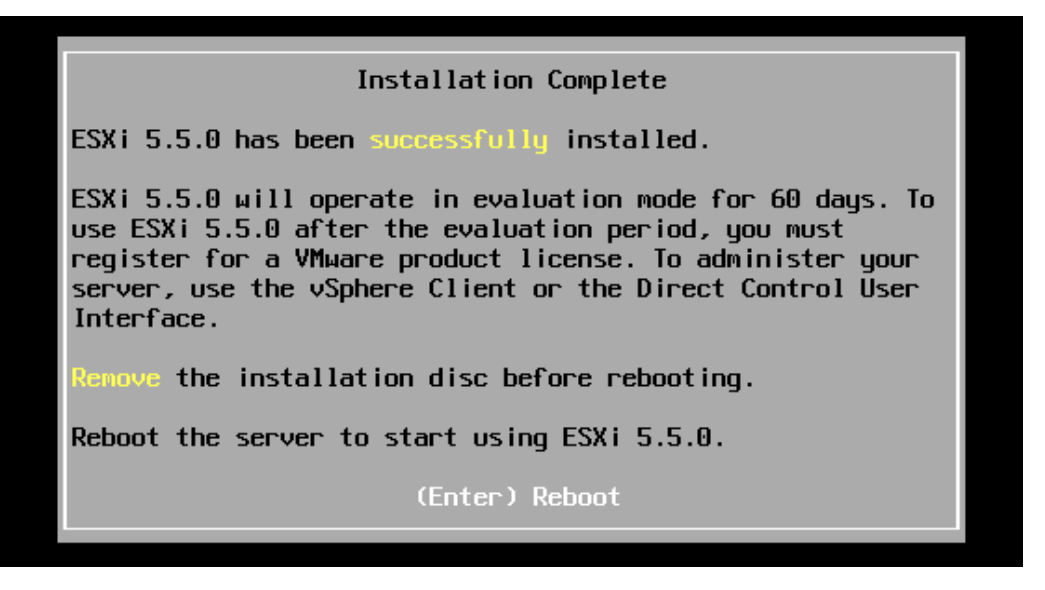

**شکل 21**

با فشردن کلید Enter سیستم Reboot می شود و پس از باال آمدن سیستم عامل، محیطی به

شکل زیر خواهید داشت.

VMware ESXi 5.5.0 (VMKernel Release Build 1331820)

VMware, Inc. VMware Virtual Platform

2 x Intel(R) Core(TM) i5-3317U CPU @ 1.70GHz<br>4.5 GiB Memory

Starting up services

Running 003.firstboot\_acceptancelevel

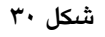